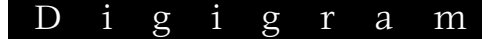

*Professional Stereo Sound Cards* 

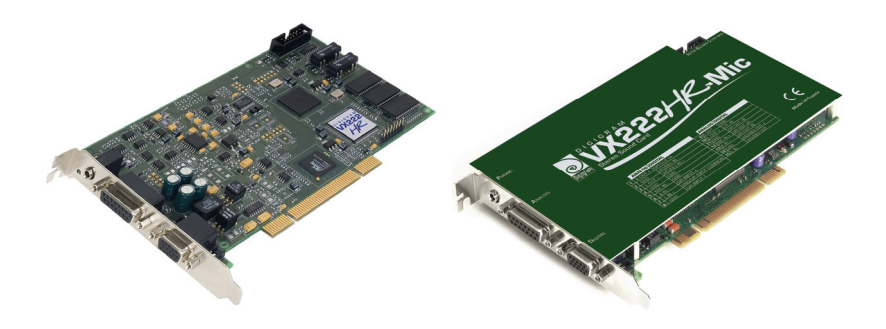

*User's manual* 

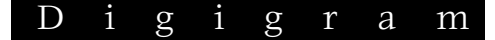

#### **For technical support, please contact your system supplier**

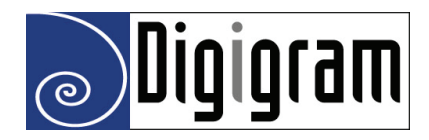

#### **Digigram S.A.**

*Parc de Pré Milliet, 38330 Montbonnot - FRANCE Tel: +33 (0)4 76 52 55 01• Fax: +33 (0) 4 76 52 53 07• E-mail: info@digigram.com*

#### **Digigram Inc.**

*2101 Wilson Boulevard, Suite 1004, Arlington, VA 22201-USA Tel: +1 703 875 9100 • Fax: +1 703 875 9161 • E-mail: input@digigram.com*

#### **Digigram Asia Pte Ltd.**

*350 Orchard Road - #19-07 Shaw House Singapore 238868-SINGAPORE Tel: +65 6291 2234• Fax: Fax: +65 6291 3433 • E-mail: info\_asia@digigram.com* 

**User's Manual** 

# **Table of Contents**

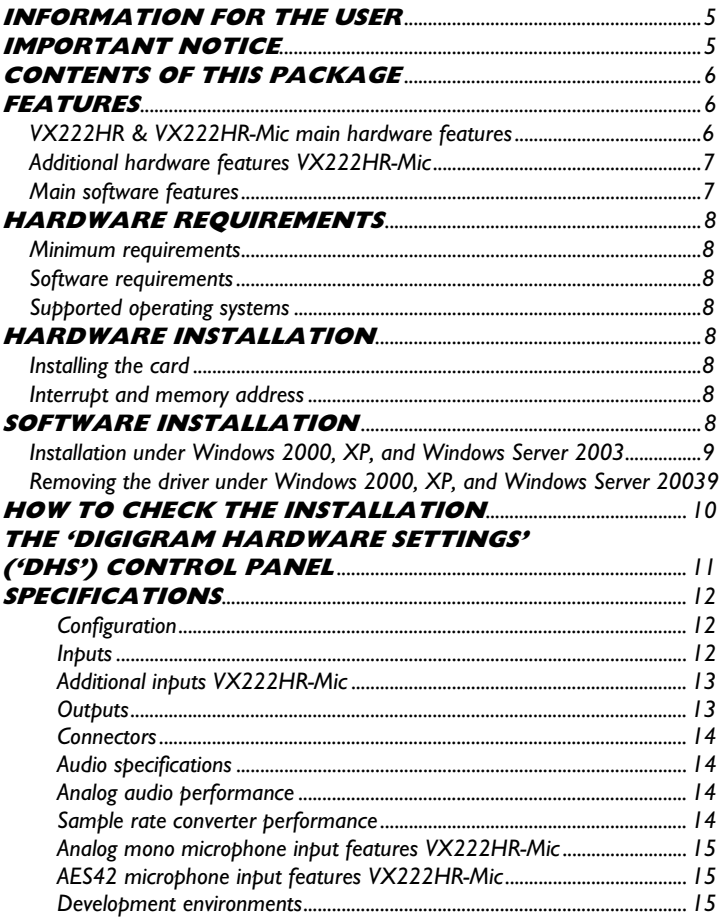

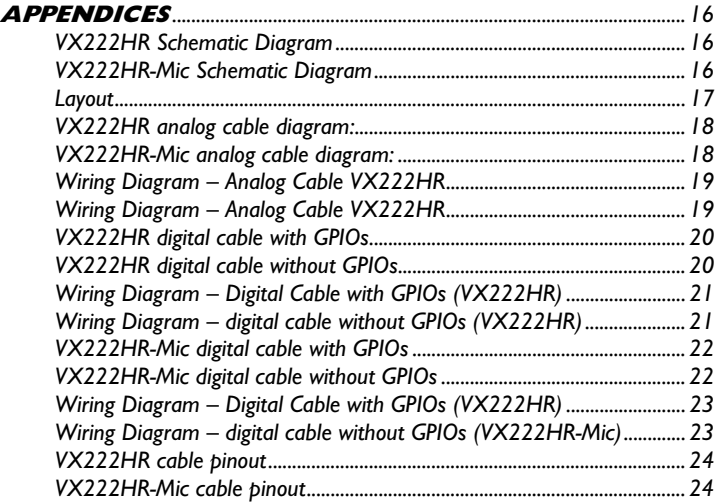

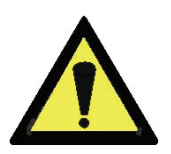

#### *Warning:*

*Electrostatic discharge (ESD) can damage several components on the board. To avoid such damage in handling the board, take the following precautions:* 

*Bring the device and everything that contacts it to ground potential by providing a conductive surface and discharge paths. As a minimum, observe these precautions:* 

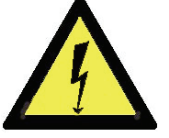

- *Disconnect all power and signal sources.*
- *Place the device on a grounded conductive work surface.*
- *Ground yourself via a grounding wrist strap or by holding a grounded object.*
- *Ground any tool that will contact the device.*

#### Copyright 2006 Digigram. All rights reserved.

No portion of this manual may be reproduced without prior written consent from Digigram. The copyright protection claimed here includes photocopying, translation and/or reformatting of the information contained in this manual.

While every effort has been made to ensure accuracy, Digigram is not responsible for errors and omissions, and reserves the right to make improvements or changes in the products and programs described without notice.

Digigram and the Digigram logo, VX222HR and VX222HR-Mic are registered trademarks or trademarks of Digigram S.A.. All other trademarks are property of their respective holders.

#### **INFORMATION FOR THE USER**

This device complies with part 15 of FCC rules. Operation is subject to the following two conditions: (1) This device may not cause harmful interference, and (2) This device must accept any interference received, including interference that may cause undesired operation.

This equipment has been tested and found to comply with the limits for a CLASS B digital device, pursuant to Part 15 of the FCC Rules. These limits are designed to provide reasonable protection against harmful interference in a residential installation. This equipment generates, uses, and can radiate radio frequency energy and, if not installed and used in accordance with the instructions contained in this data sheet, may cause harmful interference to radio and television communications. However, there is no guarantee that interference will not occur in a particular installation.

If this equipment does cause harmful interference to radio or television reception, which can be determined by turning the equipment off and on, the user is encouraged to try to correct the interference by one or more of the following measures:

- \* reorient or relocate the receiving antenna
- \* increase the separation between the equipment and the receiver
- \* connect the equipment into an outlet on a circuit different from that of the receiver
- \* consult the dealer or an experienced audio television technician.
- *Note: Connecting this device to peripheral devices that do not comply with CLASS B requirements or using an unshielded peripheral data cable could also result in harmful interference to radio or television reception. The user is cautioned that any changes or modifications not expressly approved by the party responsible for compliance could void the user's authority to operate this equipment. To ensure that the use of this product does not contribute to interference, it is necessary to use shielded I/O cables.*

#### **IMPORTANT NOTICE**

This card has been tested and found to comply with the following standards:

- International: CISPR22 Class B.
- Europe: EMC 89/336/CEE (1992) specifications.
- United States: FCC Rules-Part 15-Class B (digital device).

In order to guarantee compliance with the above standards in an installation, the following must be done:

- the provided cable must not be modified.
- additional cables used must have their respective shield connected to each extremity.

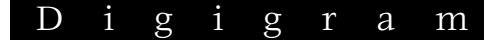

#### **CONTENTS OF THIS PACKAGE**

Thank you for purchasing a Digigram VX sound card. The package consists of the following components:

- a VX222HR or VX222HR-Mic sound card
- the User's Manual at hand.

The end user version additionally includes:

- two breakout cables (analog and digital)
- a CD-Rom with drivers, installation notices, FAQs, etc…
- a registration form

#### *For the OEM version, the cables are available optionally.*

#### **FEATURES**

VX222HR and VX222HR-Mic are audio cards for PCI bus. They are 'Universal PCI 64-bit/66 MHz', which means they can be plugged in 32-bit/33 MHz 5 V keyed PCI slots as well as in 64-bit/66 MHz 3.3 V keyed PCI slots. The cards are also compatible with PCI-X interfaces.

#### **VX222HR & VX222HR-Mic main hardware features**

- 2 balanced<sup>∗</sup> analog mono line inputs, with software adjustable gain and a maximum input level of +24 dBu
- 2 servo-balanced∗∗ analog mono line outputs, with software adjustable gain and a maximum output level of +24 dBu
- 1 digital AES/EBU∗∗∗ stereo input The selection of the digital input for recording excludes the selection of the analog inputs. It is possible to use the signal on the digital input as reference clock.
- 1 digital AES/EBU<sup>\*\*\*</sup> stereo output Always transmits the digital version of the analog outputs 1 and 2.
- 1 LTC (Linear Time Code) input
- 1 mini jack headphone stereo output This output is in parallel of the analog outputs 1 and 2.
- 2 General Purpose inputs and 2 outputs (GPIOs)
- Inter-card synchronization connector

<sup>∗</sup> *can be used with unbalanced signals* 

<sup>∗∗</sup> *electronically servo-balanced outputs provide automatic level adjustment to accommodate either balanced or unbalanced lines* 

<sup>∗∗∗</sup> *can be used as S/PDIF interface as well* 

#### **Additional hardware features VX222HR-Mic**

- 1 analog microphone input with
	- high-quality preamplifier
	- switchable 48 V phantom power
	- analog expander/compressor/limiter

This input is mixed with the two line inputs before A/D conversion.

- 1 AES/EBU Sync input
- The AES/EBU input is AES42 compatible and features a hardware sample rate converter (*for details see chapter 'Specifications'*)
	- The two AES/EBU inputs on the VX222HR-Mic allow:
	- recording of a digital signal on the AES/EBU data input; this input is also used as source of synchronization with a digital clock
	- recording of a digital signal on the AES/EBU data input, synchronized on a digital clock connected to the AES/EBU synchronization input;
	- the synchronization of analog recording and playback on an AES/EBU clock connected to the AES/EBU Sync input. The selection of the digital input excludes the selection of the analog

inputs.

*Note: AES42 is an extension of the digital audio standard of interface AES3 providing for interfacing digital microphones.* 

#### **Main software features**

- Real-time, simultaneous PCM record and playback  $(8, 16 \text{ and } 24 \text{ bits})$ , Float IEEE754 (with 24-bit fixed-point dynamic range)
- When using the np SDK, real-time on-board mixing of several PCM audio streams, direct monitoring, level adjustment, panning, cross-fades, punch-in/punch-out, scrubbing
- Possibility to control the parameters of the inputs and outputs (gains, mutes, 48 V switch, analog compressor-limiter-expander parameters), from the provided '*Digigram Hardware Settings*' application, or from any application that addresses these controls
- 24-bit DSP effects in playback and recording: 3-band parametric equalizer plus Maximizer
- Low latency DirectSound, Wave, and ASIO drivers

#### **HARDWARE REQUIREMENTS**

#### **Minimum requirements**

- Pentium III 700 MHz (or equivalent) minimum
- One free PCI (3.3 V or 5 V keyed) or PCI-X slot

#### **Software requirements**

To use your VX222HR or VX222HR-Mic, install the driver from the HR Runtime package version 1.40 or higher. This package includes a WDM DirectSound driver. Microsoft DirectX 9 or a later version must also be installed. The card can also be used with applications based on Digigram's np SDK

#### **Supported operating systems**

VX222HR and VX222HR-Mic cards run under Windows 2000, Windows  $\text{XP}^{\pmb{1}},$ and Windows Server  $2003<sup>1</sup>$  and are compatible with the np SDK, and come along with low-latency DirectSound, Wave, and ASIO drivers.

#### **HARDWARE INSTALLATION**

The card has to be installed in the computer prior to installing its driver.

#### **Installing the card**

Gently plug the card in a free PCI slot and press it down to position it firmly. Tighten the screw.

#### **Interrupt and memory address**

Hardware interrupt and addresses are automatically set up at start-up by the PCI PnP BIOS.

#### **SOFTWARE INSTALLATION**

Please visit the Digigram web site at www.digigram.com for the most recent driver.

In case you run a specific application developed or installed by a Digigram partner, it might require the use of a specific driver version. In this case, make sure that the updated driver has been approved by your supplier.

<sup>1</sup> *32-bit version* 

#### **Installation under Windows 2000, XP, and Windows Server 2003**

If the driver has been downloaded from our web site, it has to be expanded prior to the driver's installation as follows: double-click on the downloaded file (self-expanding). You can use the default destination location (Windows temporary folder) or select another directory.

- Shut down your computer and insert your VX card.
- Restart your computer.
- Click on **Cancel** if the "Found New Hardware" Wizard appears.
- Double-click on the *setup.exe* icon to launch the driver installation.
- A welcome message is displayed, click *Next* to continue.
- The "License Agreement" window appears: read it, and click on *Yes* to approve it. Do the same for the "Read Me First" window.
- Choose the destination folder where *Setup* will install the application files (..\*pcxnp* by default). Note that the driver files are installed in ..*\windows\system32\Drivers\Digigram\PCXHR Next.*
- In the "Select components" window make sure that the "Driver for the HR boards" has been selected.
- Select the program folder where the program icons will be added (default: DIGIGRAM). *Next.*
- Click on *Next* to start copying the files.
- Click on Continue anyway in the "Hardware installation" window (Windows XP).
- In the "Digigram drivers" window, select the number and the size of buffers required by your applications. Click on *Ok*.
- Click on the *Finish* button to complete the driver installation.

#### **Removing the driver under Windows 2000, XP, and Windows Server 2003**

- Open the Windows Control Panel and double-click on the Add/Remove Software icon.
- Select "Digigram HR Runtime …", and Change/Remove.
- Select **Remove** in the "HR Runtime" window.
- Follow the instructions to finish the driver removal.

#### **How to check the installation**

Once the driver and the cards are installed according to the procedure described in this manual, you can verify that the card is properly installed and works fine as follows:

- Menu <Start> <Settings> <Control panel>, <Sound and Multimedia>, tab "Audio", Default device (Playback device, Recording device). The card's channels can be selected. The card can be used with any *DirectSound* application (see pages hereafter).
- The card is also visible via the np interface: Go to <Start> <Programs> <Digigram> and select <Digigram Control Center>.
- In the "Digigram drivers" window, select the 'General Information' tab.

In the "Modules Information" window, you can see the HR **Runtime** modules that have been installed, and their versions.

• In the "Digigram drivers" window, select the 'Diagnostics' tab. You should see here the icons of the cards you have installed.

If the card you have installed is listed:

- Right click on the icon of the card.
- Select 'Diagnostics', and *Play Sine*. This plays in loop a sine signal on the outputs of the card. You can also select *Play file* to play in loop a file of your choice (PCM only). If the playback is correct, the card is correctly installed and works.
- To stop the playback, right click on the card icon, and select *Stop Activities*.

The card is also visible via the DHS control panel (cf. dedicated chapter next page).

If the card is not displayed:

- Make sure that during the HR runtime installation the "Driver" for the HR boards" has been selected in the "Select components" window.
- make sure that the card is correctly inserted in the PCI slot, and screwed on the PC chassis.
- if necessary, uninstall HR runtime package as described in this manual, and re-install it.

*User's Manual* 

#### **The 'Digigram Hardware Settings' ('DHS') control panel**

Digigram hardware settings (DHS) is an application allowing to configure the hardware resources of Digigram cards for all audio applications using them. A resource being managed by the DHS application can not be modified by any other applications. To enable an audio application to modify a Digigram card resource, this resource must not be managed by the DHS.

#### *Note: As soon as a resource of a card is managed by the DHS, the clock selection of this chart MUST be defined in the DHS.*

#### The DHS allows to:

- Select the clock the card uses
- Select the input source
- Set analog and digital gains of an input
- Enable Sample Rate Converters of an input
- Select the input monitored on an output
- Set the monitoring gains
- Set the analog and digital gains of an output
- Define the digital output format

*For help on how to use this control panel, please refer to its on-line help.* 

#### **SPECIFICATIONS**

#### **Configuration**

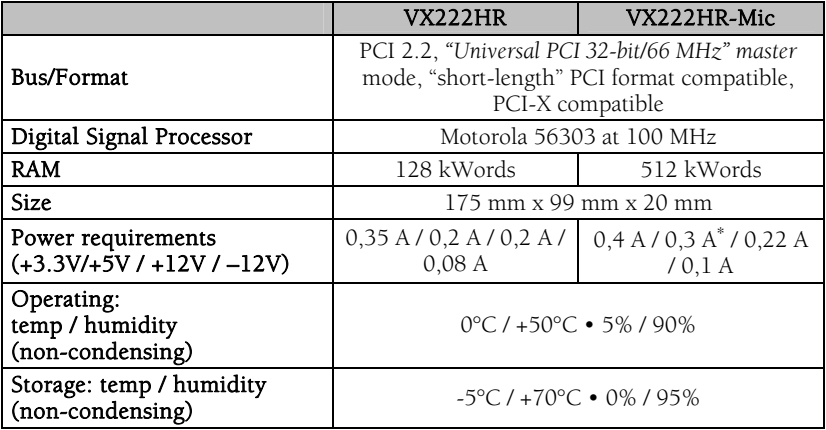

#### **Inputs**

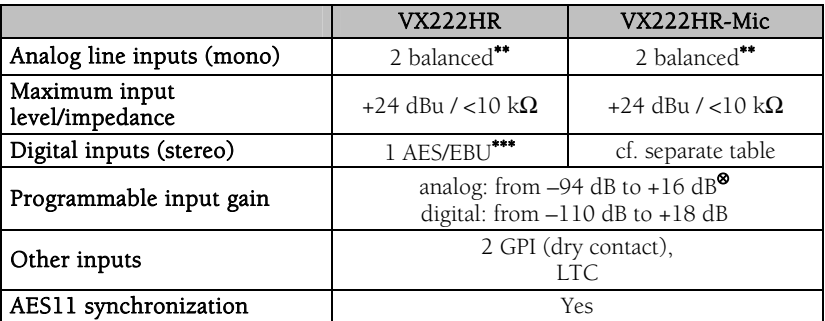

<sup>∗</sup> *enabling phantom power (48 V) may increase this value by 50%* 

*using the 10 V AES42 power to feed the microphone may increase this value by 150%*  ∗∗ *can be used with unbalanced signals*

<sup>∗∗∗</sup> *can be used as S/PDIF interface as well* 

<sup>⊗</sup> *maximum sensitivity: 0 dBFs for –16 dBu input* 

#### **Additional inputs VX222HR-Mic**

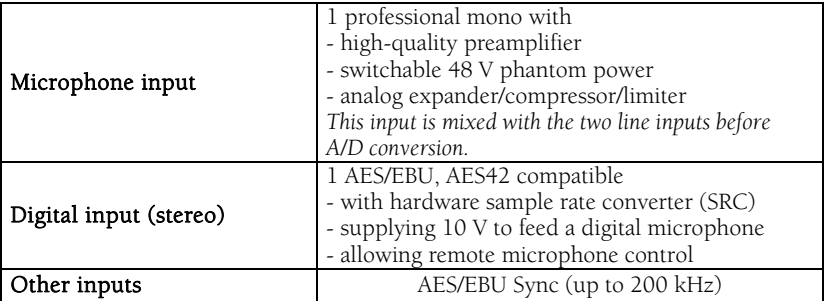

#### **Outputs**

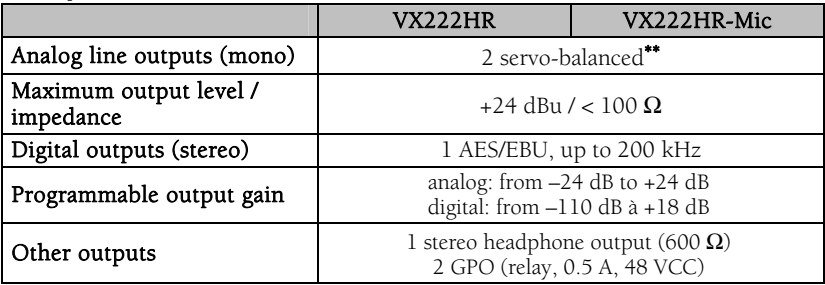

<sup>∗∗</sup> *electronically servo-balanced outputs provide automatic level adjustment to accommodate either balanced or unbalanced lines*

#### **Connectors**

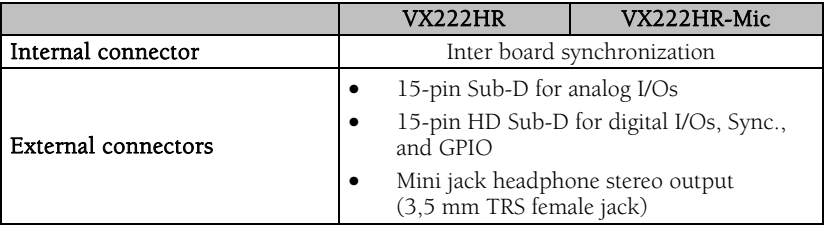

#### **Audio specifications**

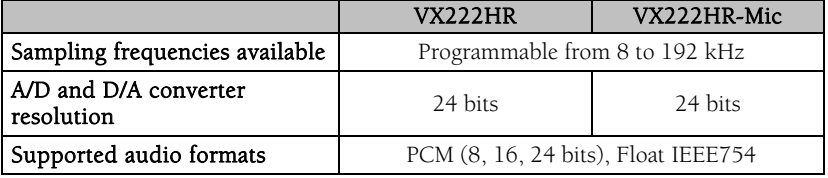

#### **Analog audio performance**

Measurements done at Fs=48 kHz unless stated otherwise, with filter on the 22 Hz- 22 kHz range

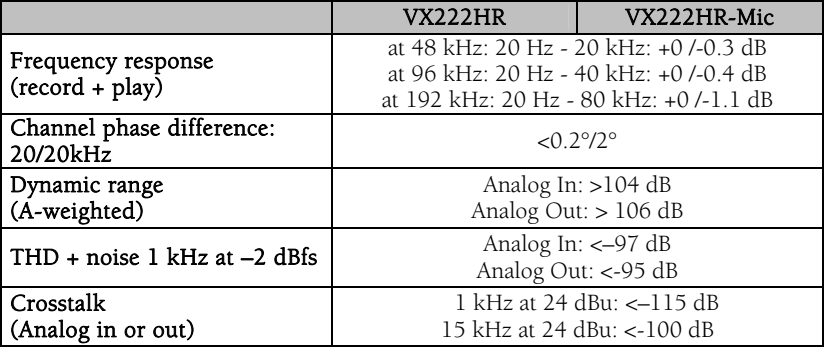

#### **Sample rate converter performance**

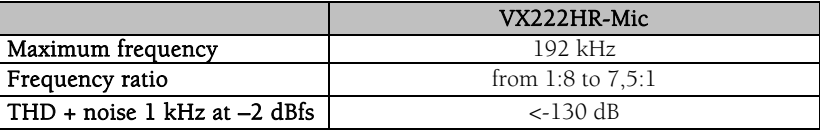

# *User's Manual*

#### **Analog mono microphone input features VX222HR-Mic**

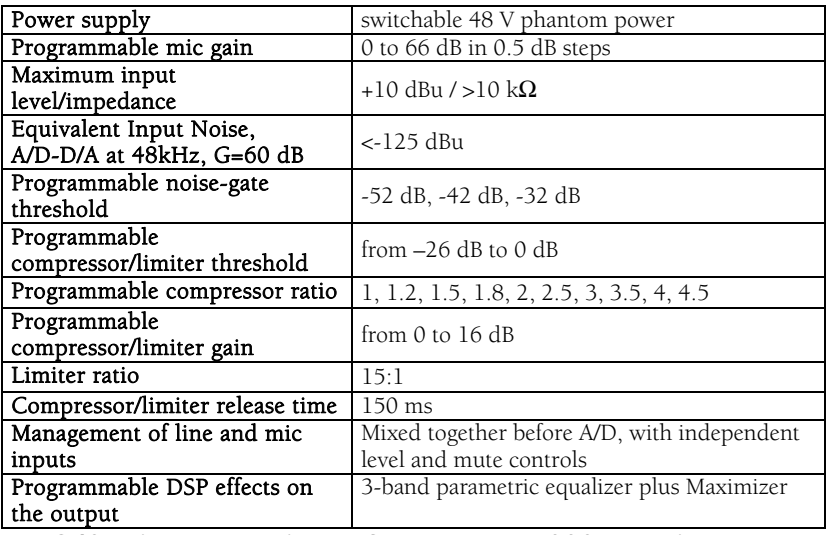

#### **AES42 microphone input features - VX222HR-Mic**

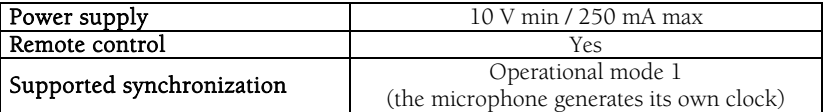

#### **Development environments**

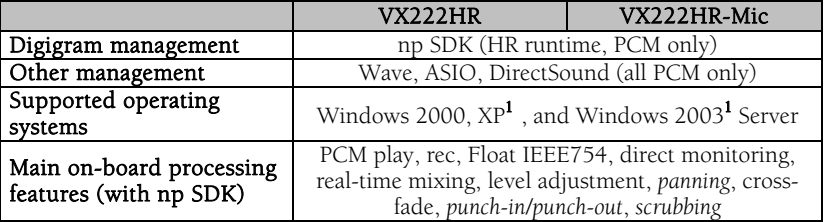

<sup>1</sup> *32-bit version* 

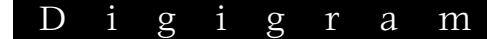

#### **APPENDICES**

#### **VX222HR Schematic Diagram**

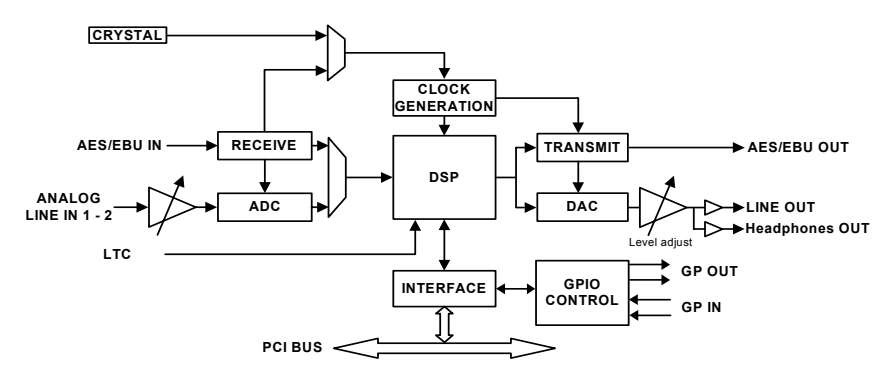

#### **VX222HR-Mic Schematic Diagram**

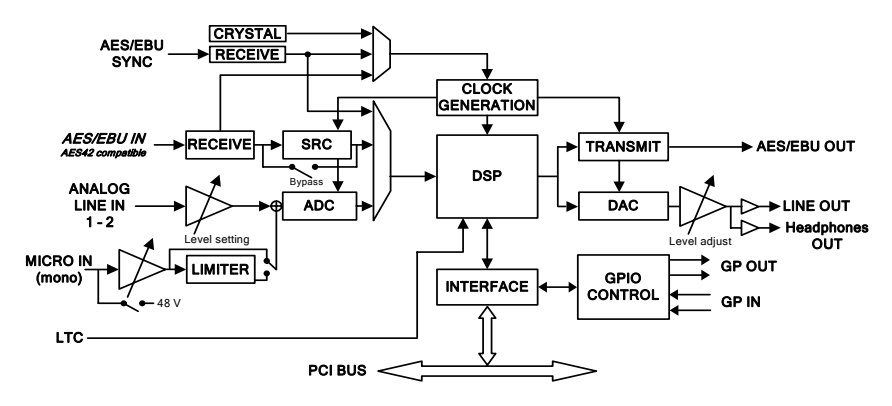

*User's Manual* 

#### **Layout**

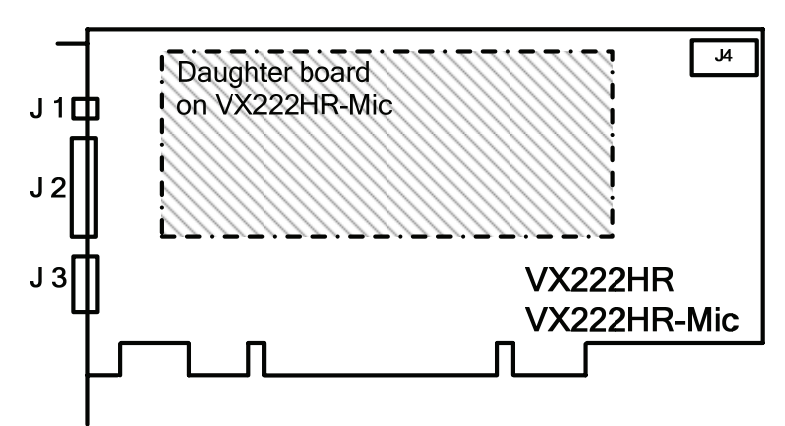

#### J1 : Headphone connector:

(3.5 mm TRS female jack)

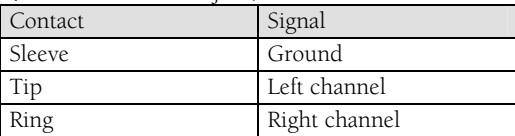

J2 : Analog cable

J3 : Digital cable

J4 : Inter-card synchronization connector

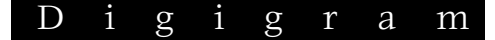

#### **VX222HR analog cable diagram:**

Analog cable delivered by Digigram:

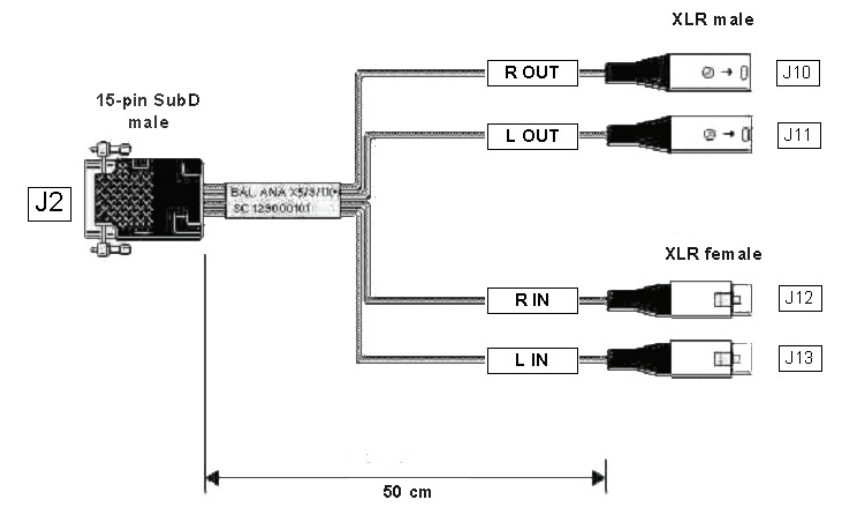

#### **VX222HR-Mic analog cable diagram:**

Analog cable delivered by Digigram:

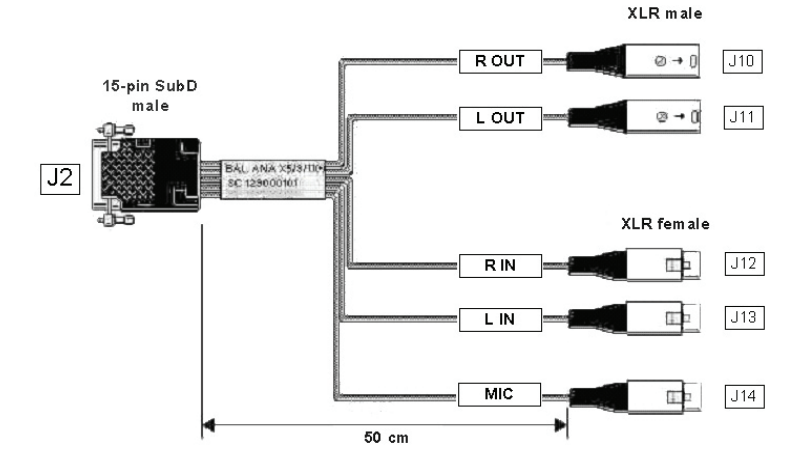

#### **Wiring Diagram – Analog Cable VX222HR**

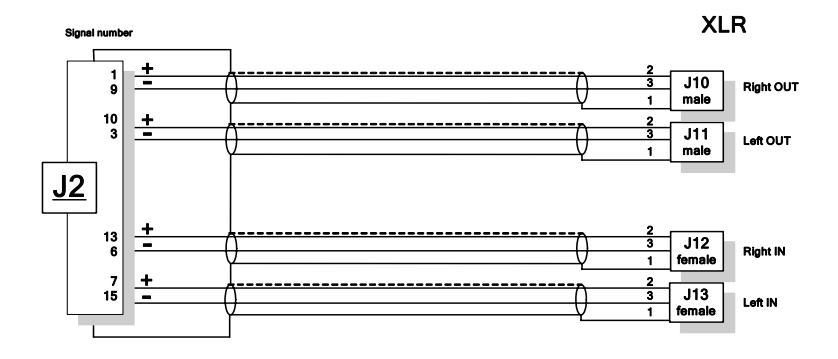

**Wiring Diagram – Analog Cable VX222HR** 

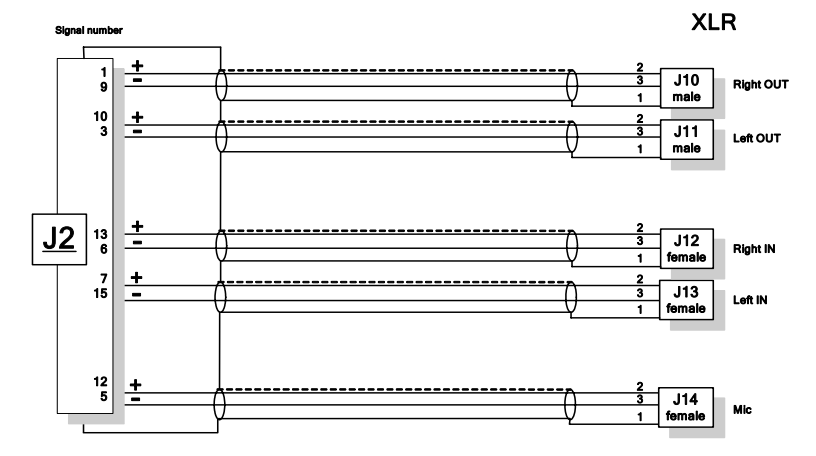

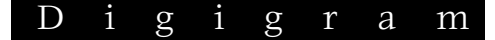

#### **VX222HR digital cable with GPIOs**

Schematic diagram of the cable delivered by Digigram\*:

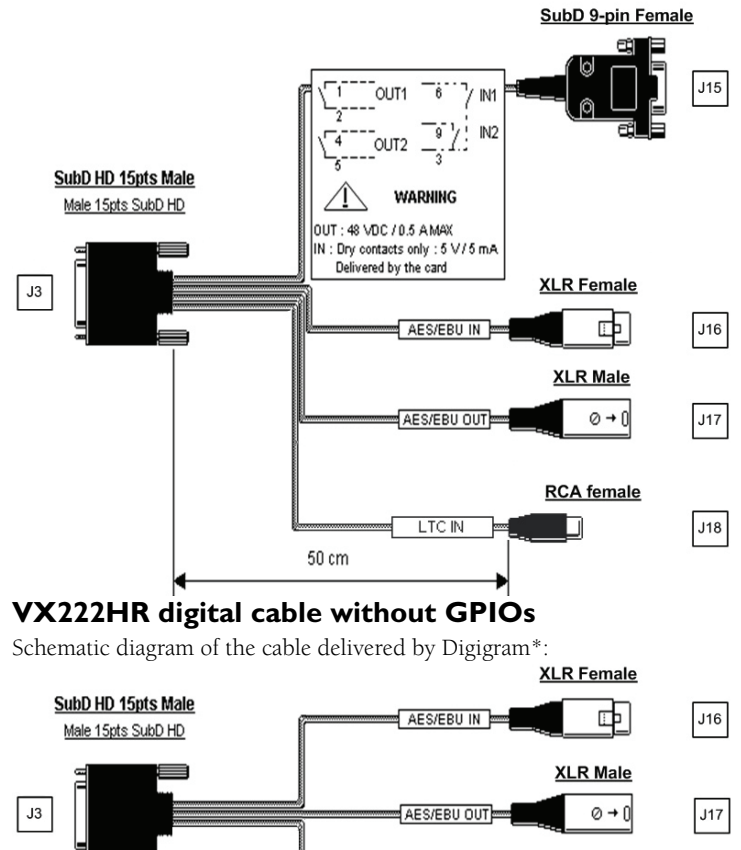

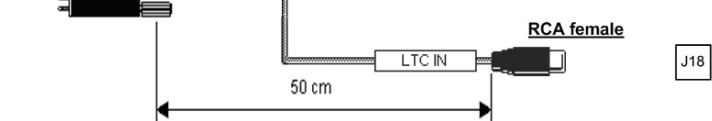

\* Your cable may look different if it is not a Digigram cable.

#### **Wiring Diagram – Digital Cable with GPIOs (VX222HR)**

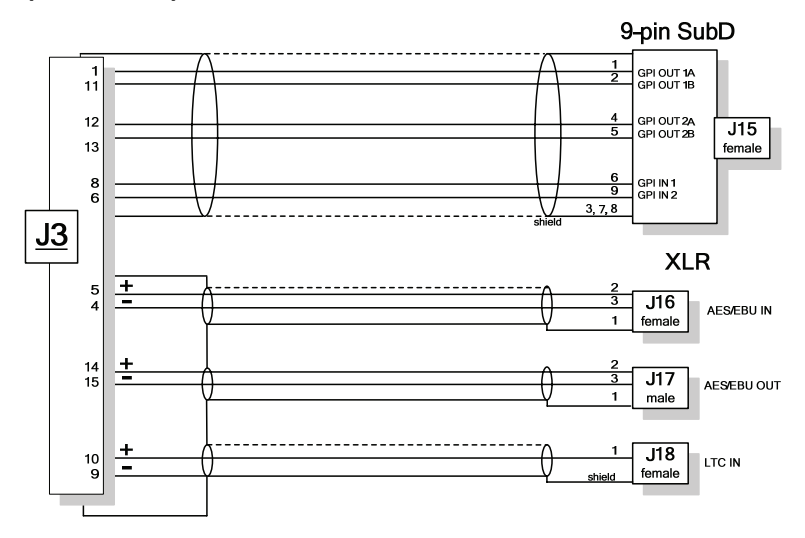

#### **Wiring Diagram – digital cable without GPIOs (VX222HR)**

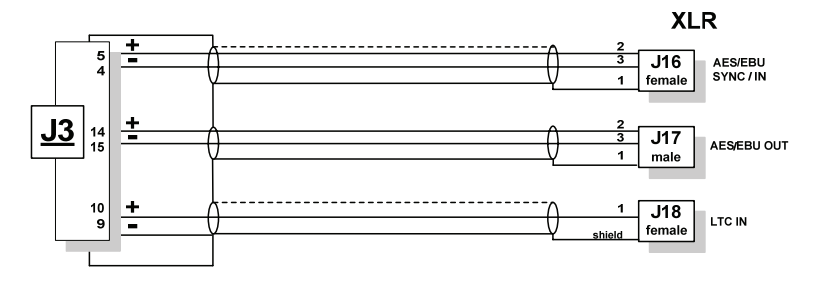

#### D i g i g r a m

#### **VX222HR-Mic digital cable with GPIOs**

Schematic diagram of the cable delivered by Digigram\*:

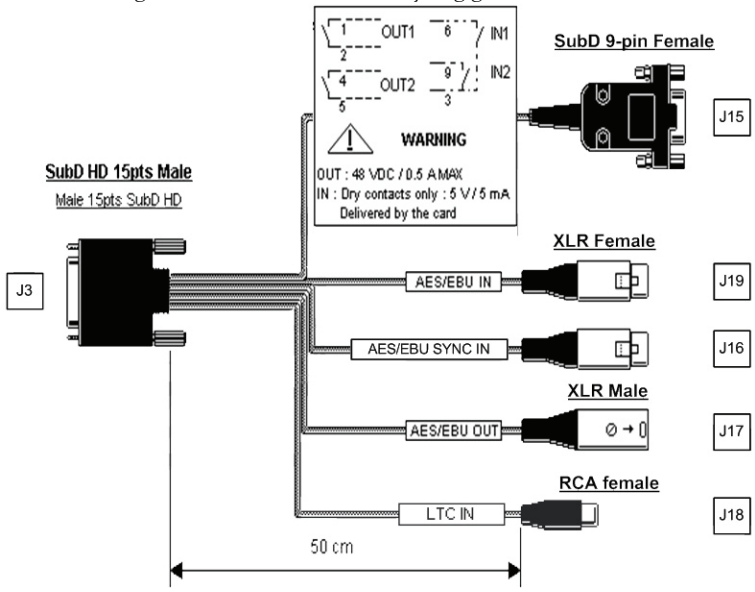

#### **VX222HR-Mic digital cable without GPIOs**

Schematic diagram of the cable delivered by Digigram\*:

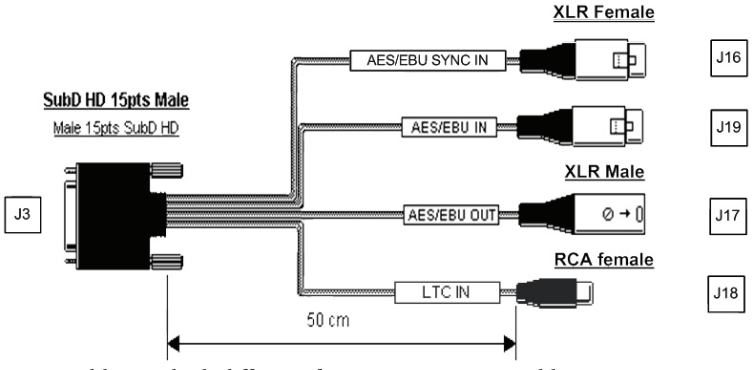

\* Your cable may look different if it is not a Digigram cable.

## *User's Manual*

#### **Wiring Diagram – Digital Cable with GPIOs (VX222HR)**

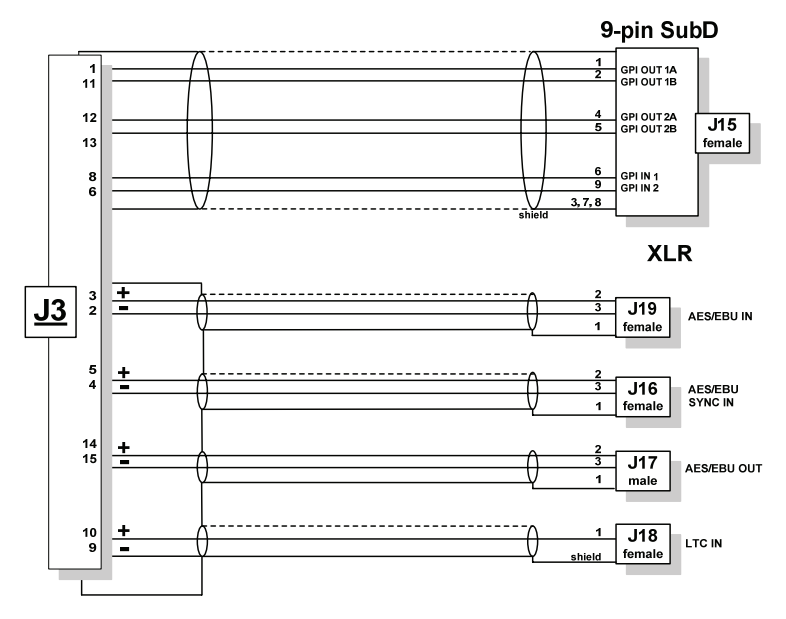

**Wiring Diagram – digital cable without GPIOs (VX222HR-Mic)**

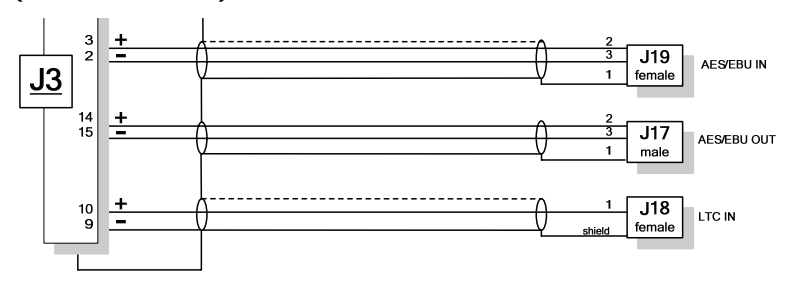

# **VX222HR cable pinout**

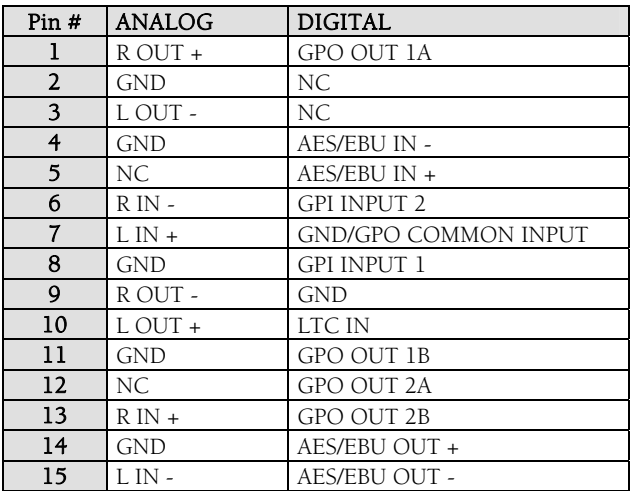

#### **VX222HR-Mic cable pinout**

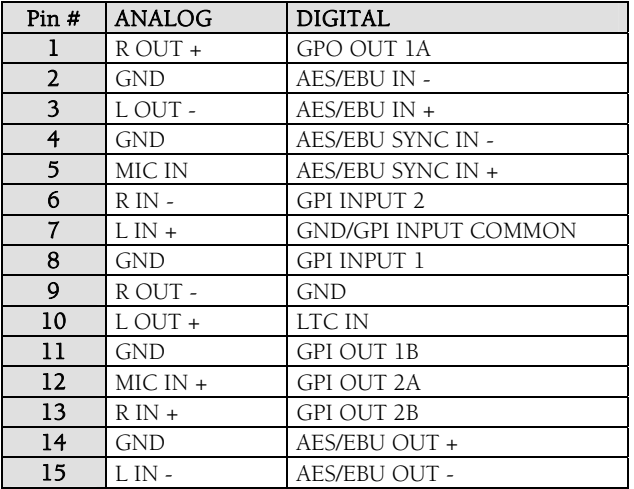